### Setting Up A Match Or Challenge

Click the "Manage Sponsor Matching" button in the Donation Tools section on the right hand side of the giving day dashboard!

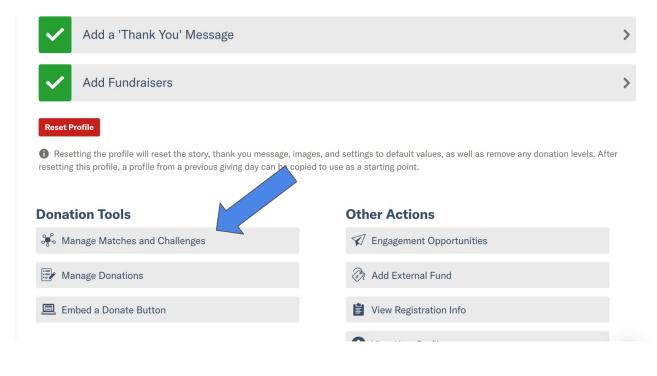

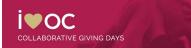

### Giving Day Matches

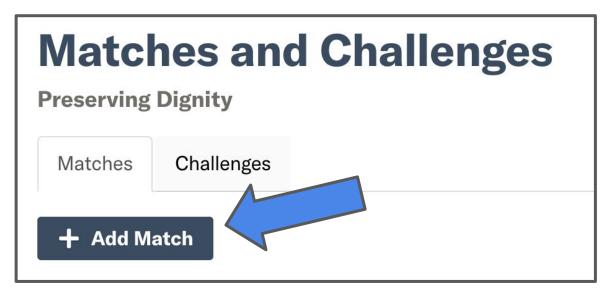

Click the "Add Match" button to create a new matching opportunity to feature right on your Giving Day profile

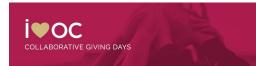

## **Customizing Your Match**

#### **Update Match Details**

- Match Name
- Match Description
- Total Matching Funds Available
- Maximum Match per Individual Donation

| Match Details                      |                                                                                      |
|------------------------------------|--------------------------------------------------------------------------------------|
| Match Name                         | Image Select Image Remove                                                            |
| Description                        | <b>Tip:</b> Disable adblockers on this page for the best image uploading experience. |
| Total Matching Funds Available  \$ |                                                                                      |

| Maximum Match per Individual Donation |  |  |  |  |
|---------------------------------------|--|--|--|--|
| \$                                    |  |  |  |  |

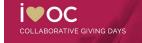

## **Customizing Your Challenge**

#### **Highlight Challenge Sponsor**

- Sponsor Name
- Sponsor's Website
- Or keep your sponsor anonymous

| Sponsor Donor Details                                                 |                                             |
|-----------------------------------------------------------------------|---------------------------------------------|
| Sponsor Donor Name                                                    |                                             |
| Sponsor Donor Name is for your reporting purposes and will not displa | ay publicly unless you check the box below. |
|                                                                       | ☐ Display Sponsor Donor Name Publicly       |
| Sponsor Business URL (optional)                                       |                                             |
|                                                                       |                                             |
|                                                                       |                                             |

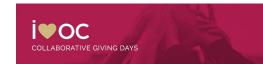

### **Customizing Your Match**

#### **Update Match Parameters**

- Match Start Time (3:00am
   ET Start of the Giving Day)
- Match End Time (3:00pm ET
  - Day Following Giving Day)
- Auto Matching
- Enables 1:1 donation matching in real time!

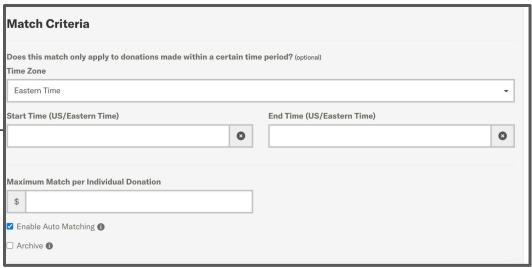

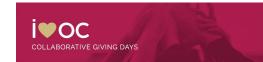

# **Customizing Challenge**

#### **Update Challenge Details**

- Challenge Name
- Challenge Description
- Sponsor Image
- Challenge Unlock
- Challenge Type
- Challenge Goal

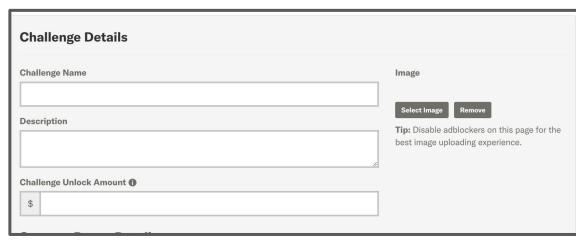

| Challenge Type                                                             | Challenge Goal                                          |
|----------------------------------------------------------------------------|---------------------------------------------------------|
| Dollar Challenge 🔻                                                         |                                                         |
| A <b>Dollar Challenge</b> is fulfilled and an offline donation is created  | How many dollars are needed to complete this challenge? |
| when a certain amount is raised. A <b>Donor Challenge</b> is fulfilled and |                                                         |
| an offline donation is created when a certain number of unique             |                                                         |
| donors have given.                                                         |                                                         |

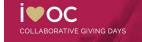